We measure it. tes

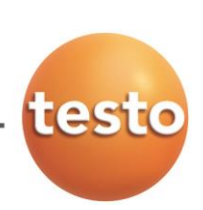

## **testo Saveris | Update Instruction to Version testo Saveris 4.5 Sp4**

**Pages** 1/7

## **General information before updating your testo Saveris system**

This document describes how to update your testo Saveris system to the latest version 4.5 Sp4 build number 953. Generally an update of your testo Saveris system consists of four steps:

- **A) Check your software and firmware version.**
- **B) Software update**
- **C) Firmware-system update**
- **D) Notes before updating your testo Saveris system**
- Software update AND firmware system update must always be done simultaneously! Please always run first the software update and afterwards the firmware system update.
- Before updating please mind the notes at the end of this document (part D)
- After updating the system run random tests to ensure the full functionality. Recommended is to check the alarms and the measuring and configuration data during the first days after the update. If you detect any anomalies contact your testo partner or helpdeskPharma@testo.de.

## **A) Check your software and firmware version**

To make sure if you need an update of your testo Saveris system open the Saveris service data:

- 1. Start the testo Saveris Client / Small Business Edition / CFR and open an active project
- 2. Go to the tab "Service" or "Options" and click "Display service data".
- 3. In your web browser the Saveris service data is now shown. At the beginning of the service data search for the entry of the Saveris software version and build number (see screenshot). If the build number (here 822) is smaller than 953 you should update your Saveris system.

System:

- Processor: 586
- Available physical Memory: 4194303 KB
- Total physical Memory: 4194303 KB

### Comsoft version:

- c:\Program Files (x86)\testo\testo saveris cfr client\cs4.exe V. 4.3 4.3.0.822 Flags: 00000002 Checksum: 5e840c pass
- corepg.tsuminfo V. 3.50.0.0 Flags: 00000000 Checksum: 41368 pass
- TAht.AhtEng V. 0.4.0.0 Flags: 00000000 Checksum: 4d638 pass
- comscore V. 3.50.0.822 Flags: 00000000 Checksum: 7e6a5 pass
- · devcore V. 3.50.0.822 Flags: 00000000 Checksum: 471e4 pass
- comsres V. 3.50.0.822 Flags: 00000000 Checksum: 28b1e pass
- tcuiext V. 3.50.0.822 Flags: 00000000 Checksum: 322a1 pass
- tcole V. 3.50.0.822 Flags: 00000000 Checksum: 14845 pass
- tefune V. 3.50.0.822 Flags: 00000000 Checksum: 1df03 pass

We measure it. **[45]** 

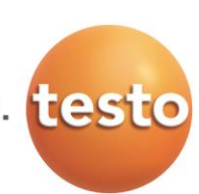

# **testo Saveris | Update Instruction to Version testo Saveris 4.5 Sp4**

**Pages** 2/7

### **B) Software Update**

### **Performing the software update**

### **Step 1: Download the patch files for the software update**

1. Download the zip-file Testo\_Saveris\_Update\_Patch\_SBE\_PRO\_V4\_5SP4\_B953.zip from the testo website

www.testo.org / search for *"Saveris Update" / Index tab "Download" / Download "Software Update for Saveris Small Business Edition (SBE) und Saveris Professional (PROF)"* **OR**

contact your testo partner or [helpdeskPharma@testo.de](mailto:helpdeskPharma@testo.de) who can also provide the zip-file.

2. Save the zip-file on a local target directory (e.g. C:\temp or C:\Saveris) and unzip the files.

### **Step 2: Perform software update**

In this chapter you get all information to perform the software update with the patch files.

- 1. Stop the services testo *tdassvcs* and testo *tdassvcm*. **Please note:** E.g. in Windows 7 under *start menu | control panel | administrative tools | services*.
- 2. Choose the testo services consecutively and close them via right mouse click.
- 3. If you use Saveris Professional / CFR make sure that ALL external Saveris Clients are closed.
- 4. Update Saveris Server:
	- Execute both unpacked files on the target computer (administrator right required)
	- a. First execute the smaller file *patch\_db-953.exe*:
		- Right mouse click and "Run as administrator" (Windows 7 and higher)
	- b. Then execute the larger file *patch\_dbv4bin-953.exe*: Right mouse click and "Run as administrator" (Windows 7 and higher)
- 5. Update Saveris Client:
	- a. Only execute the larger file *patch\_dbv4bin-953.exe* as administrator: Right mouse click and "Run as administrator" (Windows 7 and higher)
- 6. The services testo "*tdassvcs*" and testo "*tdassvcm*" are started automatically again.
- 7. Configure the system alarms as well as the PDF reports again. (Please note: This step is not necessary if you update a system with software version 4.3 or newer).
- 8. Check the system on all available functions.
- 9. In case the update did not run error-free or you need further support contact your testo partner or [helpdeskPharma@testo.de.](mailto:helpdeskPharma@testo.de)

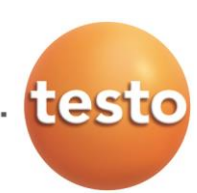

## **testo Saveris | Update Instruction to Version testo Saveris 4.5 Sp4**

**Pages** 3/7

### **C) Firmware-system update**

### **Performing the firmware-system update**

### **Step 1: Choose the right firmware system update file**

Please note that two firmware-system update files **(V1.X and V2.X)** are available for testo Saveris. You have to check in advance which firmware update **(V1.X or V2.X)** is valid for your testo Saveris system. The compatibility can be checked by referring to the article number indicated on the type label of your testo Saveris Base.

- 1. **FirmwareSystemUpdate\_Saveris\_V1\_1\_98.zip** valid for Saveris systems with base no. 0572 0**1**20, 0572 0**1**60, 0572 0**1**21, 0572 0**1**61
- 2. **FirmwareSystemUpdate\_Saveris\_V2\_2\_76.zip** valid for Saveris systems with base no. 0572 0**2**20, 0572 0**2**60, 0572 0**2**21, 0572 0**2**61

### **Step 2: Download firmware system update file**

- 1. Download the zip-file: **FirmwareSystemUpdate\_Saveris\_V1\_1\_98.zip OR FirmwareSystemUpdate\_Saveris\_V2\_2\_76.zip** from the testo website and store the file on a local target directory (e.g. C:\Temp or C:\Saveris).
- 2. Unzip the file as a subfolder (e.g. with the software program *7-Zip* or with right mouse click "Extract all") in the same folder where the zip-file was downloaded.

### **Step 3: Execute firmware system update**

- 1. Open the *testo Saveris Start-up-Wizard* and click the button *System update* in the index tab *Projects*. - The Windows Explorer window *Search folder* opens.
- 2. Choose the target directory with the extracted firmware-system update folder from step 2 and click *OK*. - The window "Process successful" pops up after approx. 2 minutes.
- 3. Click the *OK* button
	- The *testo Saveris Start-Up-Wizard* shuts down automatically.
	- The firmware-system update [initializes.](http://dict.leo.org/ende?lp=ende&p=DOKJAA&search=initialized&trestr=0x8004)
	- The Saveris Base shuts down and reboots.
	- The Menu *Select language* is displayed in the Saveris Base.
- 4. Choose the language and confirm with *ENTER* **or** wait 10 minutes until the Saveris Base reboots automatically. The firmware of the Saveris Base is now updated.
	- The firmware-system update process for all other Saveris components in the system starts.
	- Please note that a firmware-system update can take several hours. Do not change configuration settings and avoid interruptions in power supply and network traffic during this time.

# **testo Saveris | Update Instruction to Version testo Saveris 4.5 Sp4**

**Pages** 4/7

### **Step 5: Check firmware system update**

After the firmware system update the new firmware version of each Saveris component can be checked in the Saveris Software in the menu *System*. Before checking the new firmware version of the Saveris components you must restart the Saveris software.

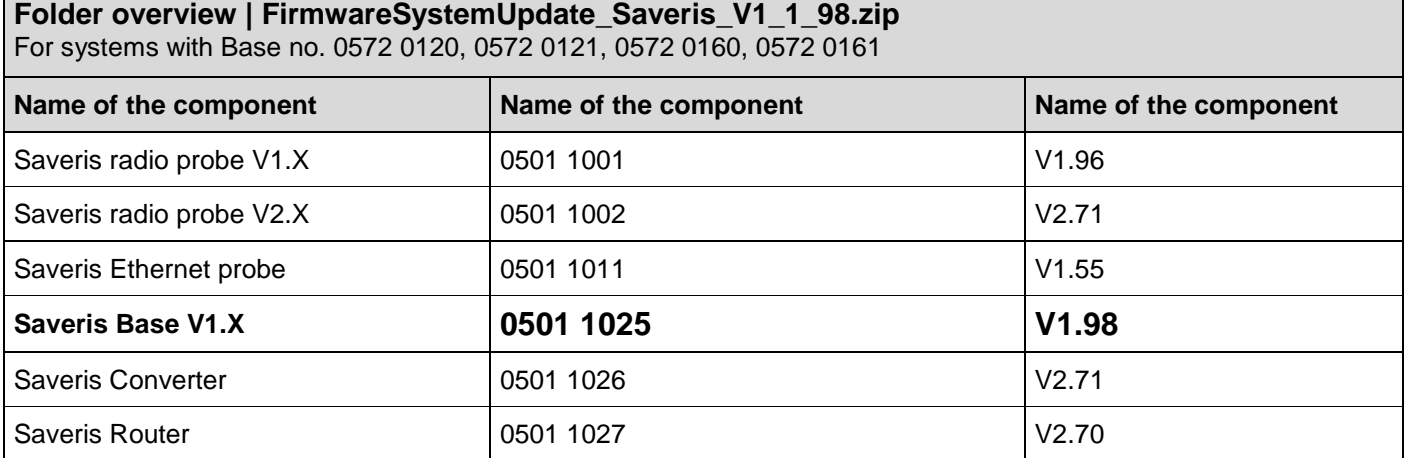

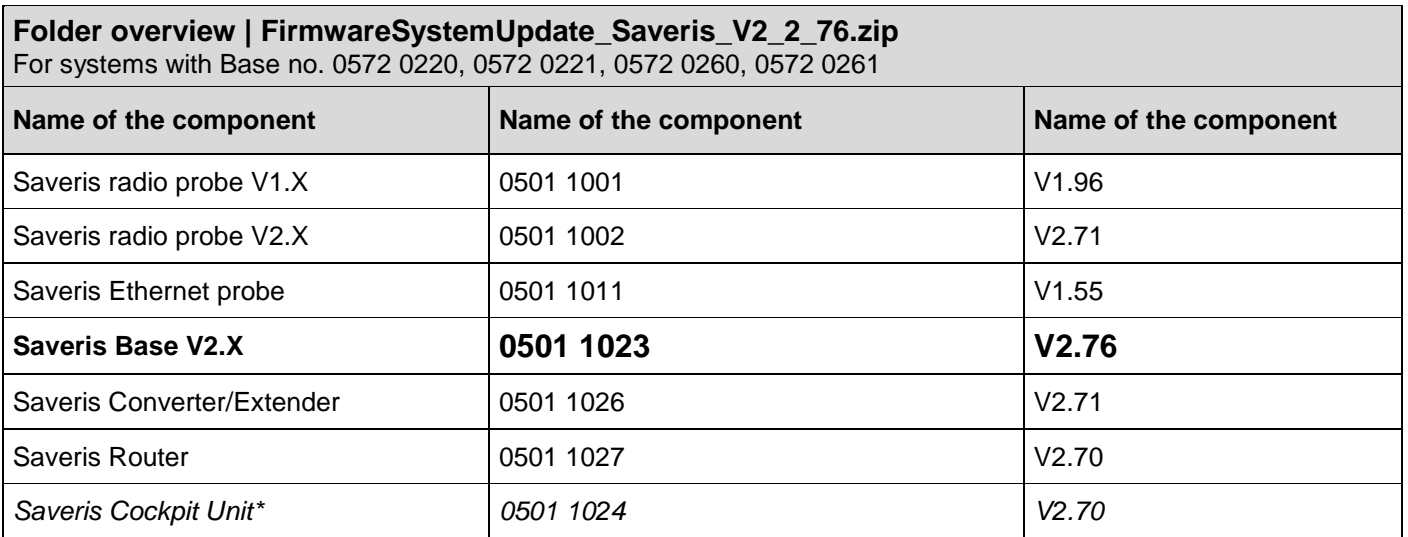

\* no update over air

We measure it. **ite** 

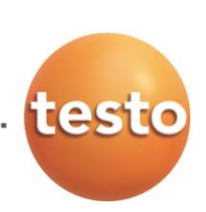

## **testo Saveris | Update Instruction to Version testo Saveris 4.5 Sp4**

**Pages** 5/7

### **D) Notes before updating your testo Saveris system**

### **Please note following information before performing the software update**

- Always check before performing a software update: Which functions / changes will be provided with the new version! More information on this you get in the Changelog-documents which can be downloaded from the testo website.
- Please note that exclusively the update files for software versions *Small Business Edition* (SBE) and *Professional* (PROF) are provided as download via the testo website. The update files for software version *CFR* are available on request via your testo partner or [helpdeskPharma@testo.de.](mailto:helpdeskPharma@testo.de)
- Please note that after updating systems with software version older than version 4.3, you have to manually adapt configuration settings. Otherwise the system cannot provide all functionalities. This concerns the settings of system alarms as well as settings of PDF reports.
- If you execute the software update on a system with software version 4.3 or newer, no manual adjustments of the alarm and configuration settings are required.
- If you have any questions concerning the software update or if you need support during the update please contact your testo partner or [helpdeskPharma@testo.de.](mailto:helpdeskPharma@testo.de)

### **Please note following information before performing the firmware system update**

- With the firmware system update all Saveris components (exclusion: Saveris Cockpit Unit) in your system will be automatically updated to the latest Firmware Version. This guarantees that all components in your system have the current firmware version. Please notice that the firmware update of Saveris Cockpit Unit must be done separately.
- Always check before performing a firmware system update: Which functions / changes will be provided with the new version! More information on this you get in the Changelog-documents which can be downloaded from the testo website.
- **Please notice: Always perform the firmware system update AND the software update together. Perform the software update to software-version 4.5 and then the firmware system update.**
- System settings can only be changed after software AND a firmware system update. Don't change system settings during the updates!
- In very rare cases, testo Saveris components can hang in the course of update. Disconnect in these cases the Saveris components from power or remove in wireless and Ethernet probes the batteries for a few seconds. Connect the components then back to the power supply and insert the batteries again to start the new components.
- The Saveris Base must be connected to the PC via USB or Ethernet.
- For performing the firmware system update all Saveris components must at least have the firmware version V1.12. System components with an older firmware version can only be updated via the service interface.
- **Before performing a firmware system update all open alarms have to be confirmed.**
- **ATTENTION: Don't** cut power supply and connection to the PC during the firmware system update process!
- During the update measurement, data storage and data communication will continue, i.e. no data is lost during the update.
- As there is a high radio- and network communication traffic during the update, alarms due to interrupted radio- and network connection may occur.
- The reboot-phase of a probe after the update takes about 1-2 minutes. During this short period, no measurements are recorded.

We measure it. **Tes** 

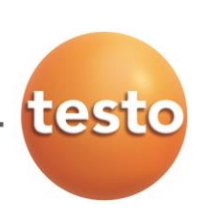

## **testo Saveris | Update Instruction to Version testo Saveris 4.5 Sp4**

**Pages** 6/7

- The duration of the firmware system update depends on the system size (number of Saveris components in the system). The duration of the firmware system update also differs between the components:
	- **Converter and Extender:** At the standard communication rate, the installation of the firmware on converters and extenders takes at least 3 minutes + 2 minutes per component.
	- **Ethernet probes:** At the standard communication rate, the installation of the ethernet probes takes at least 3 minutes + 3 minutes per component.
	- **Routers:** Updating the routers via radio transmission takes at least 6.5 hours (all registered routers are updated simultaneously)
	- Radio probes: Updating radio probes in stationary applications takes 16 hours (all registered radio probes are updated simultaneously).
	- **Mobile radio probes** are updated within 30 minutes, as soon as they are in reach of the base or an extender.
- Please notice that after the firmware- **AND** software update manual adjustments to the configuration settings in the Saveris system are necessary. Otherwise not all functions are available. This concerns settings for system alarms of the measuring channels as well as configuration settings for the PDF reports.
- This does only concern updates of systems, with an older software version than 4.3 and firmware version older than version V2.65.

In case you update a Base with firmware version older than V2.59 / V1.90 you have to update first Saveris Bases with a firmware update in case it has a GSM module.

Attention: During the update no SMS-alarms can be sent. You can get more information in chapter "Execute firmware update of Saveris Base" on page 4.

### **! Please note: The following steps only need to be performed at systems with base with GSM-module and firmware version smaller than V2.59 / V1.90!**

### **Before running a firmware system update**

**Note:** Perform only at systems with base with GSM-module and firmware version smaller than V2.59 / V1.90

In this chapter you get all Information for performing the firmware update of the testo Saveris Base. This update must be done before you do a firmware system update, so that the GSM-Module of the Base can be updated during the system update.

1. Open the testo Saveris Start-up-Wizard and push the button *Firmware update* in the index tab *Projects*. - The explorer window *Open* is shown.

2. Choose the target directory where you have saved the firmware system update folder and open this folder.

3. If you have downloaded the firmware system update folder **FirmwareSystemUpdate\_Saveris\_V1\_1\_98.zip** please choose the file **05011025.bin** and click the *Open* button

**OR**

if you have downloaded the firmware system update folder **FirmwareSystemUpdate\_Saveris\_V2\_2\_76.zip** please choose the file **05011023.bin** and click the *Open* button.

- Software gives feedback after approx. 2 minutes about the success of the procedure.

### 5. Confirm with the *OK* button

- The *testo Saveris Start-up-Wizard* shuts down automatically.
- The firmware update of the Saveris Base starts.
- The Saveris Base shuts down and reboots.
- The menu *Select language* is displayed in the Base.

**Please note:** The menu *Info GSM* will be shown in the display of the Base not until the firmware system update is performed.

6. Choose the language at testo Saveris Base and confirm with *ENTER* **or** wait 10 minutes until the Base reboots automatically.

- The Firmware of the **Saveris Base** is now updated and prepared for the firmware system update which you now run as described in C) step 3.

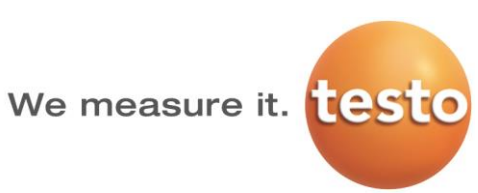

## **testo Saveris | Update Instruction to Version testo Saveris 4.5 Sp4**

**Pages** 7/7

### **After running a firmware update**

**Note:** Perform only at systems with base with GSM-module and firmware version smaller than V2.59 / V1.90

7. Open the *testo Saveris Start-up-Wizard*. Go to the index tab *SMS-Module* and enter the PIN-no. for the SIM-Card of the Saveris Base again. Confirm with OK-button.

All requirements for successful SMS-transmission are fulfilled.

8. Check the functionality of the GSM-Module through triggering a SMS-Alarm